# **wReferrals User Guide**

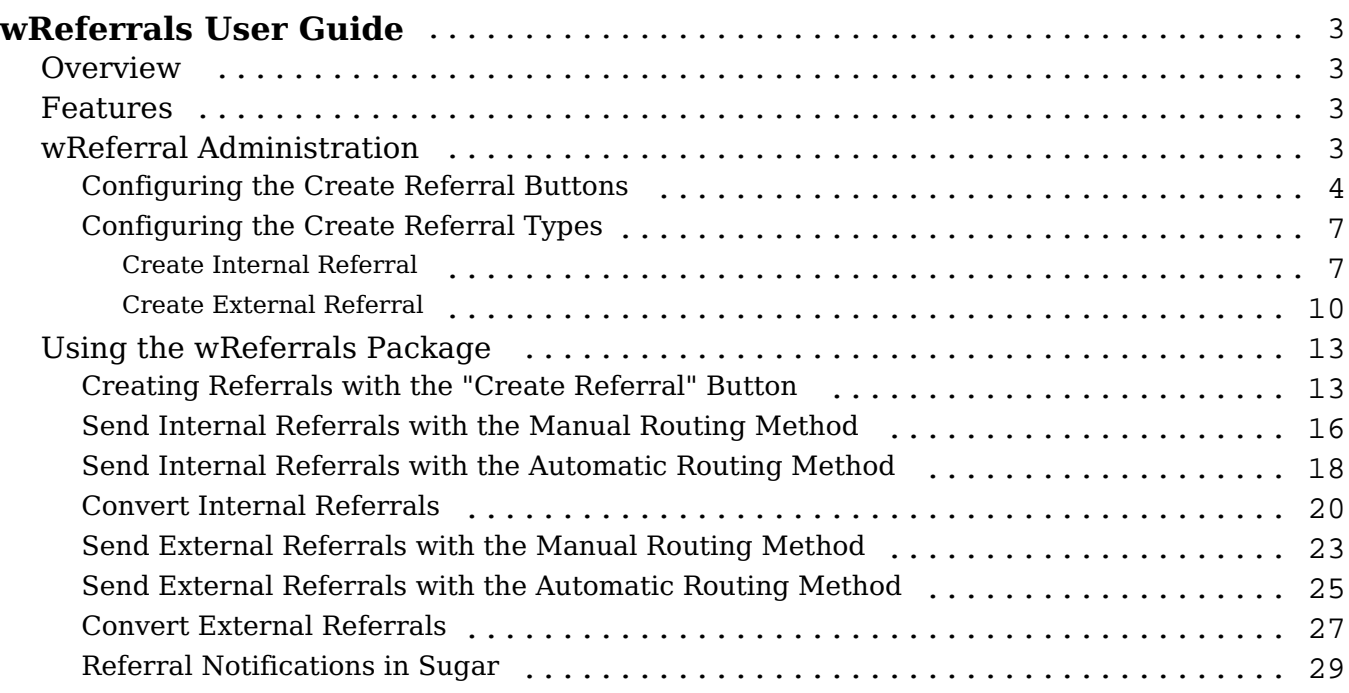

# <span id="page-2-0"></span>**wReferrals User Guide**

# <span id="page-2-1"></span>**Overview**

If you have different sales teams handling your product and services or sending referrals to business partners, wReferrals is a tool that helps you simplify and automate the product and service Referral process. wReferrals for Sugar is a paid add-on that enables you to refer records internally, from one Sugar user to another, or externally, sent to sources outside of your Sugar instance. Based on the referral's source (internal or external), wReferrals can either send a notification in Sugar to the receiving user or send an email message to the external source.

This guide covers how administrators and users can engage with the wReferrals plug-in after it has been installed to your Sugar instance. For more information on installing wReferrals, please refer to the [W-Systems Product Installation Guide.](https://support.sugarcrm.com/Documentation/W-Systems/Installation_Guide/)

**Note**: This guide pertains to the latest release of wReferrals. If you are not using the latest version, then you may not have access to some of the features listed on this page. Please refer to the [W-Systems Supported Platforms](https://support.sugarcrm.com/Resources/Supported_Platforms/W-Systems_Supported_Platforms/) page for more information on the latest package versions.

# <span id="page-2-2"></span>**Features**

- **Create Internal Referrals**: wReferrals enables you to refer records internally, from one Sugar user to another. Any internal referral automatically links to the record's Account and Contact, so the receiver has immediate access to it when receiving the referral notification.
- Send External Referrals: External referrals are sent to sources outside of your Sugar instance. When created, an email notification is sent to the receiver. You can also include URLs to the records in Sugar if the receiver has access to your CRM instance.
- Receive Notifications: Based on the referral's source (internal or external), wReferrals can either send a notification in Sugar to the receiving user or send an email message to the external source.
- **Track Referrals**: wReferrals adds a custom module in Sugar where you can view all of your referral records or filter them by any criteria. Sugar also enables you to view the Referrals module's data in a dashboard.

# <span id="page-2-3"></span>**wReferral Administration**

Configuring the Create Referral Buttons

• Configuring the Create Referrals Types

#### <span id="page-3-0"></span>**Configuring the Create Referral Buttons**

Button should be placed in each record's header of Accounts and Contacts modules. This can be achieved by using the new field type created by **wRecordButtons** package. To configure the **Referral Button's** color, text and text style, the user needs to go to the **Administration** page, on the **Developer Tools** panel. Select the **Studio** link available there.

Developer Tools

Create and edit modules and module layouts, manage standard and custom fields.

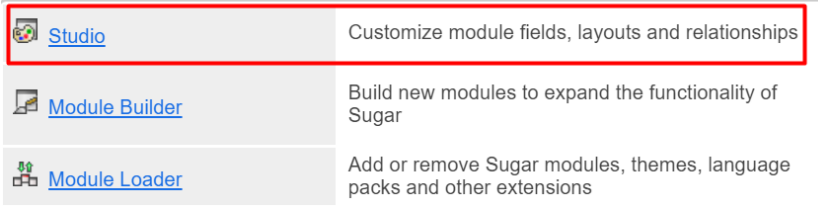

In this example, we will configure the **Create Referral Button** for the **Contacts** module. Proceed the same for the **Accounts** module.

1. In **Studio**, select the **Contacts** module and then choose the **Fields** option available on the right side of the page.

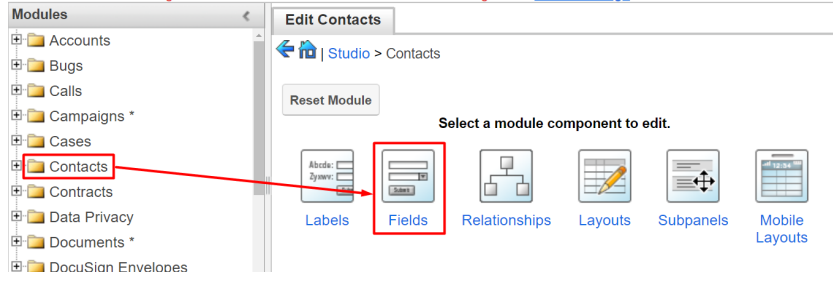

2. Set the **Data Type** to **wRecordButtons**.

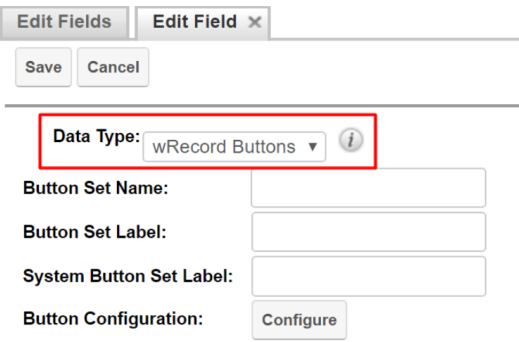

3. Set the **Button Set Name** to create\_referral and the **Button Set Label** to Create Referral.

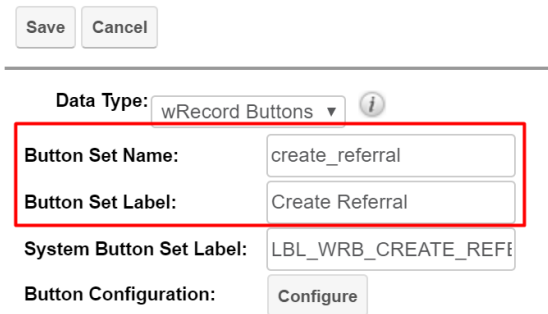

4. Click on the **Configure** button next to the **Button Configuration** field to set an action for the **Create Referral** Button. Sugar will take you to a new **Configuration** page for the button.

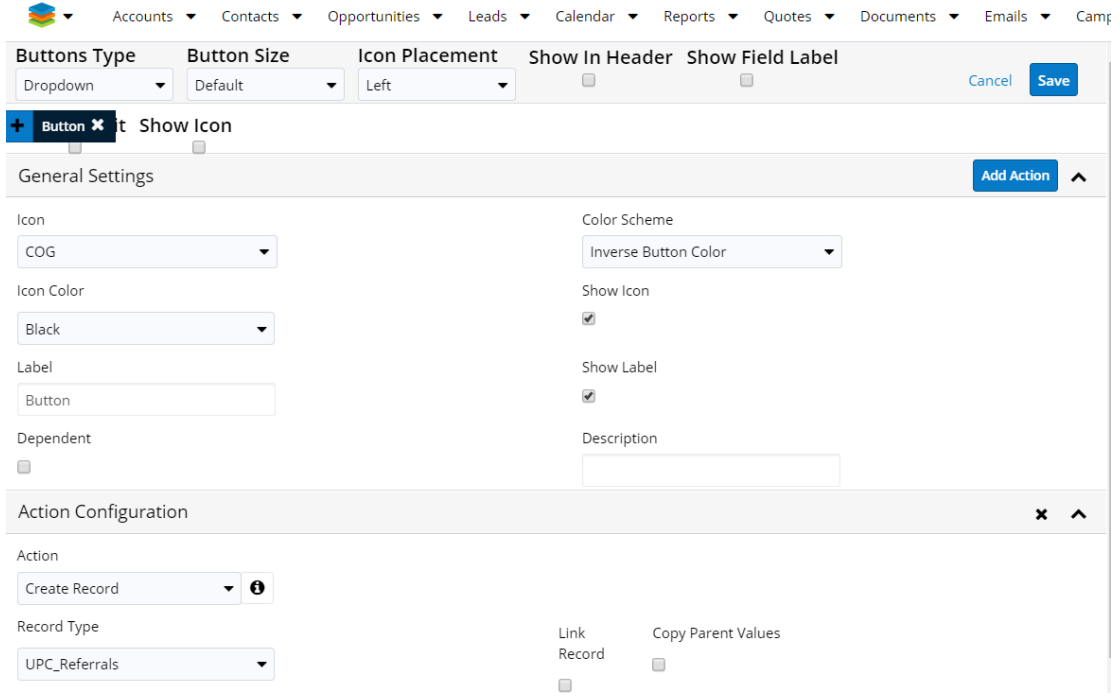

5. In the **Action Configuration** Subpanel set the action for the button to **Create Record**.

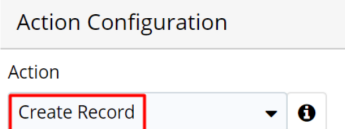

6. From the **Record Type** drop-down menu, select **Referral**.

Record Type

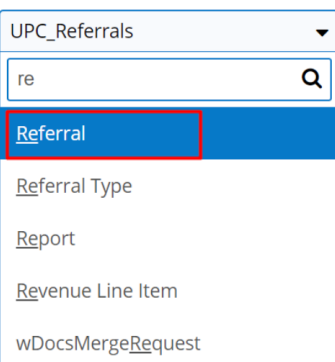

7. Press **Save**. After saving your configuration for the **Create Referral** button, you will be returned to the **Edit Field** page in **Studio**.

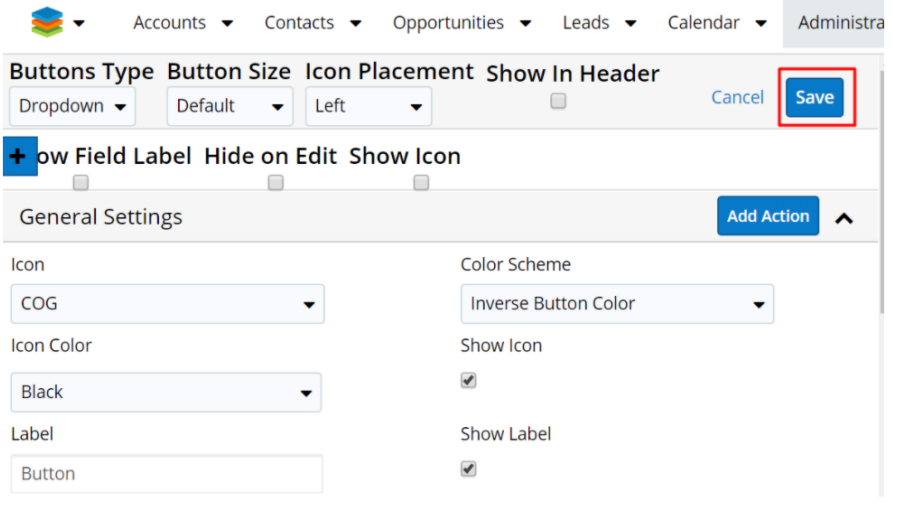

8. **Save** your field configuration.

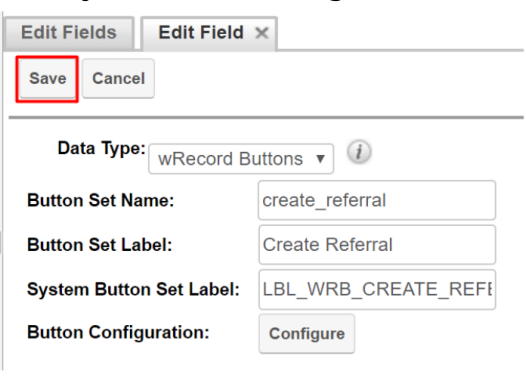

After saving your configuration, a new field will be added to the **Edit Fields** panel in **Studio**:

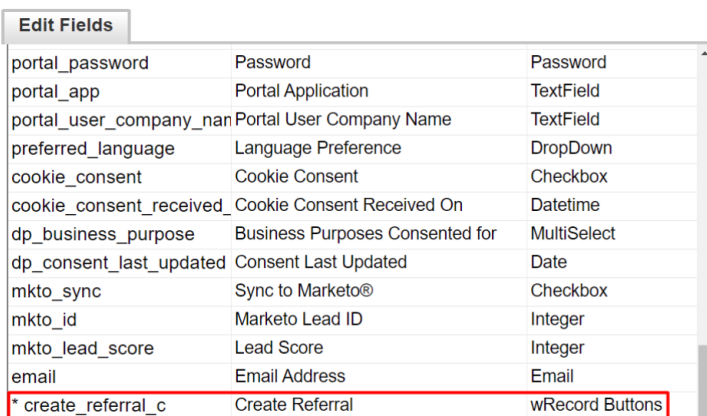

**Note**: Make sure to enable the **Show on Header** feature when configuring the button in Administration, to easily use the button from a Contact's Record View header.

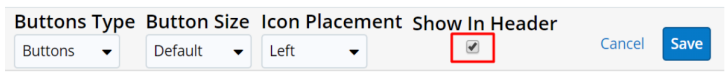

#### <span id="page-6-0"></span>**Configuring the Create Referral Types**

The **Referral Type** module is a new custom module that allows users to define the available products and services to refer to: **Internal** or **External**. Users can route the referral to a record in the **Accounts** or **Contacts** modules, with a description of the product or service.

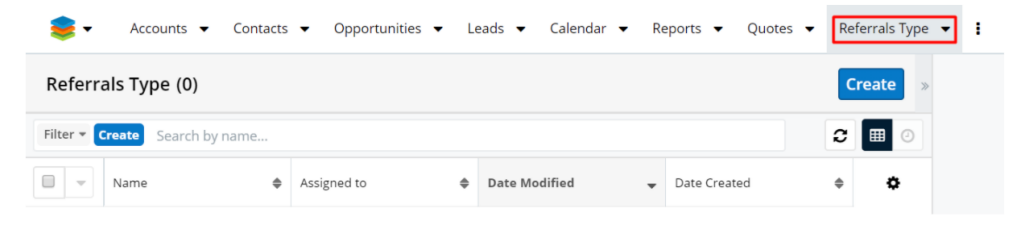

#### <span id="page-6-1"></span>**Create Internal Referral**

To create a new Internal Referral, click on the **Create** button available on the **Referral Type** module.

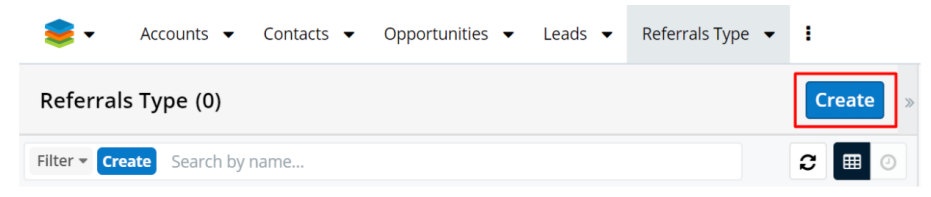

This will open a new Sugar page where users can configure their Internal referrals.

**Name**: this text field allows users to give their referral type a name.

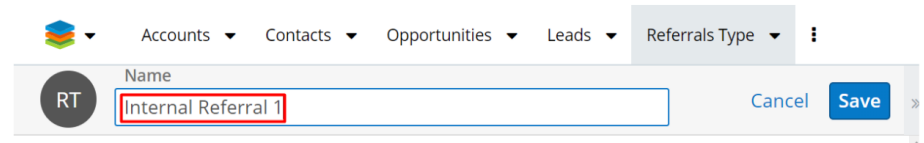

**Route Type**: this drop-down field allows users to set if the referral is internal or external of the currently used Sugar instance. By default, the value of the field is Internal.

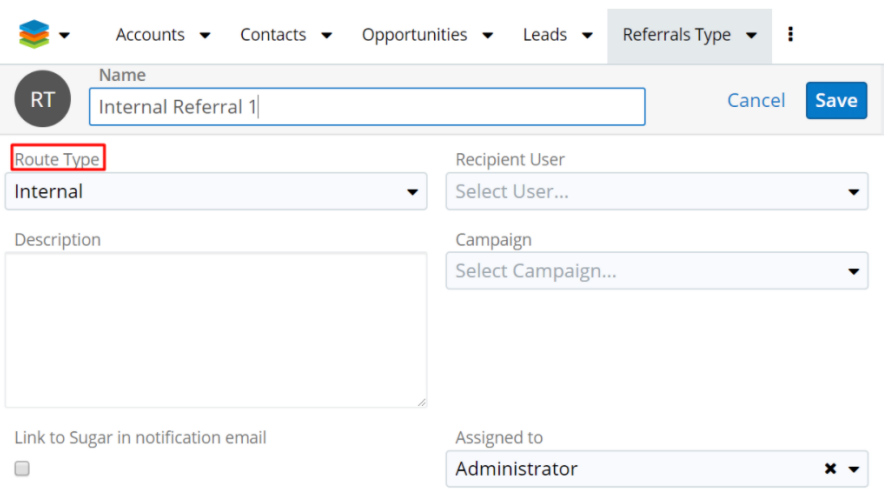

**Recipient User**: this drop down/Search field allows users to select the Sugar user to which the record will be Referred To. When the search function is used, a new drawer with all Sugar users will open. Select the user.

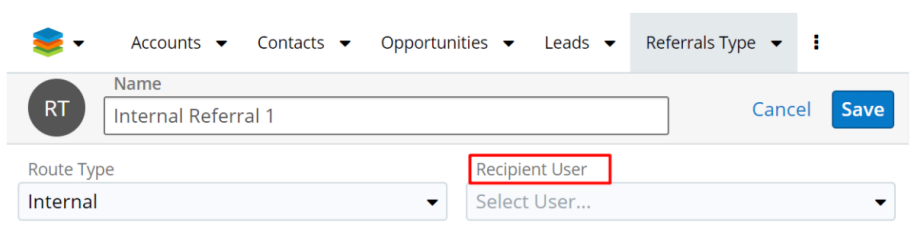

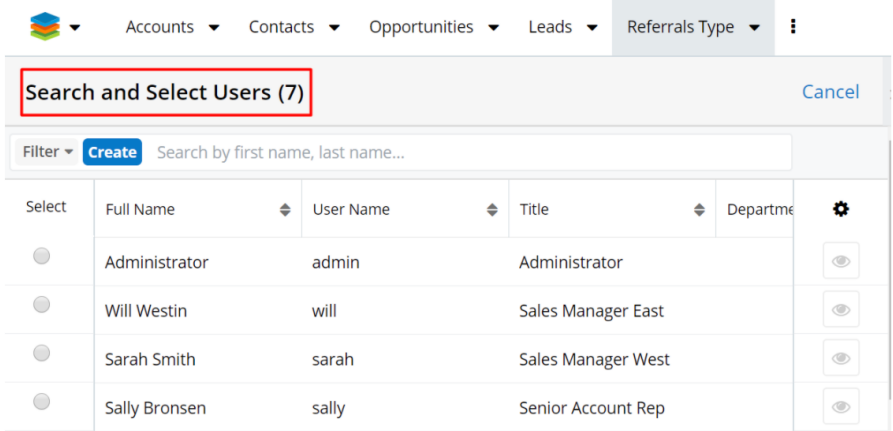

**Description**: this is a text area that can be used to offer more details about the referral product or service.

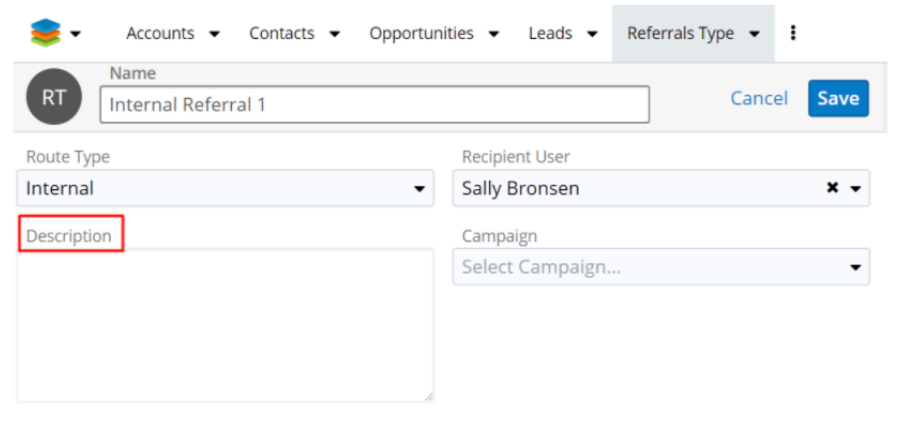

- **Campaign**: this field allows users to relate a referral to a campaign. Campaigns can be defined in the Referral Type record view, to be picked up by the Referral record as a hidden field, and then passed to any **Opportunity** created from the referral.
- **Link to Sugar in notification email**: if this checkbox is ticked, the Contact or Account are hyperlinked in the email notification that will be sent to the Sugar user once a Referral is created. Once accessed, the hyperlink will place the user on the record view of the Account or Contact in Sugar.

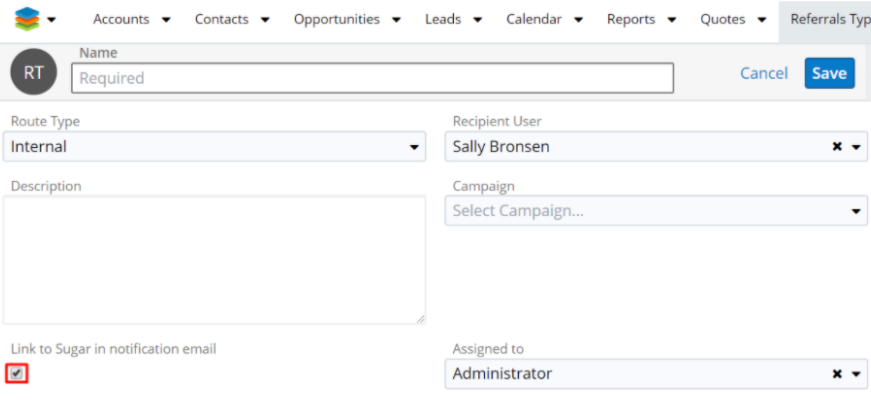

**Assigned To**: the user creating the referral will be assigned to the referral, by default.

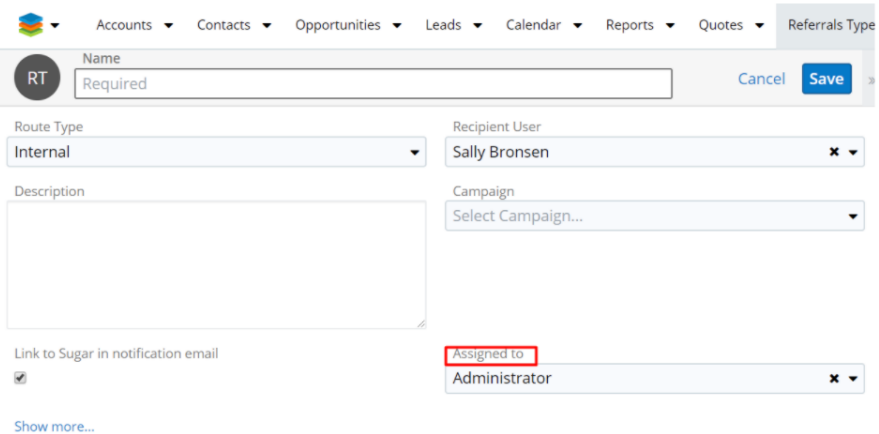

**Teams**: clicking on the Show more… hyperlink will open more options for the Referral Type. The **Teams** field is one of those. This field allows the Sugar user the team to which the referral will be related to. By default, the value of the field is **Global**.

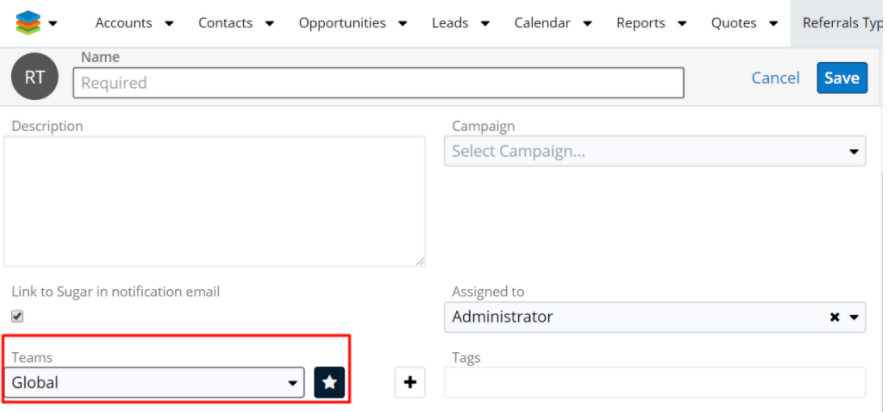

#### <span id="page-9-0"></span>**Create External Referral**

To create a new External Referral, click on the **Create** button available on the **Referral Type** module. Configure the following fields:

**Name**: this text field allows users to give their referral type a name.

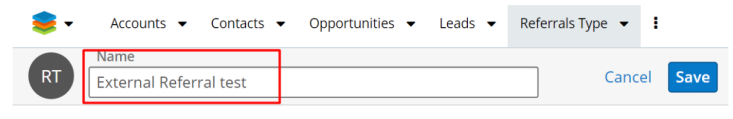

**Route Type**: this drop-down field allows users to set if the referral is internal or external of the currently used Sugar instance. By default, the value of the field is **Internal**. Change it to **External**.

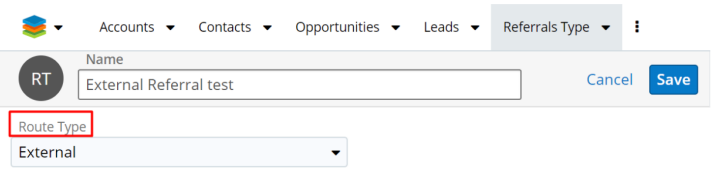

**Recipient User First Name**: this text field lets the user to set the first name of the user to route the referral to. This will be the First Name of the **Recipient To** on **Automatic External Referrals.**

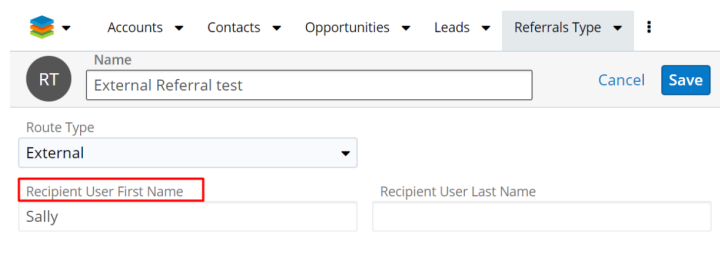

**Recipient User Last Name**: this text field lets the user to set the last name to route the referral to. This will be the Last Name of the **Recipient To** on **Automatic External Referrals.**

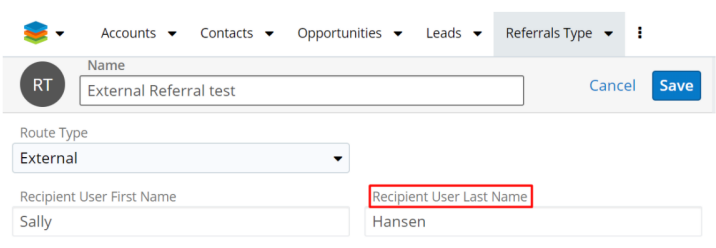

**Recipient User Email**: this text field lets the Sugar user to set the email to route the referral to. This will be the email Address of the **Recipient To** on **Automatic External Referrals**.

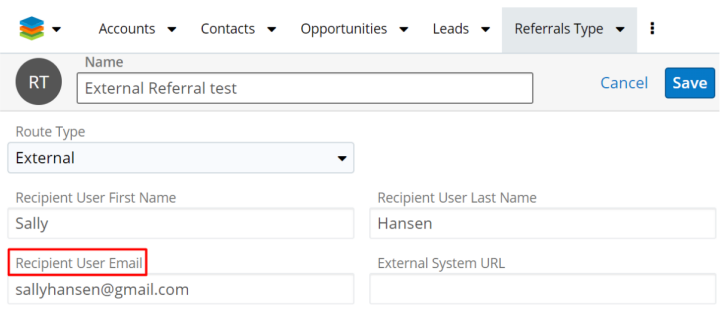

- **External System URL**: this text field allows the Sugar user to post a lead via web hook, to a different system.
- **Description**: this is a text field area that can be used to offer more details about the referral product or service.

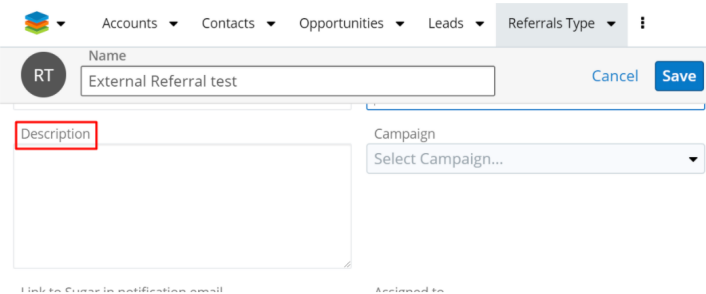

**Campaign**: this field allows users to relate a referral to a campaign. Campaigns can be defined in the Referral Type record view, to be picked up by the Referral record as a hidden field, and then passed to any **Opportunity** created from the referral.

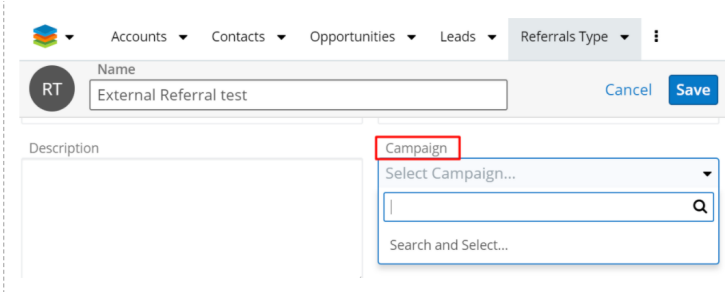

**Link to Sugar in notification email**: if this checkbox is ticked, the **Contact** or **Account** are hyperlinked in the email notification that will be sent to the Sugar user once a Referral is created. Once accessed, the hyperlink will place the user on the record view of the Account or Contact in Sugar.

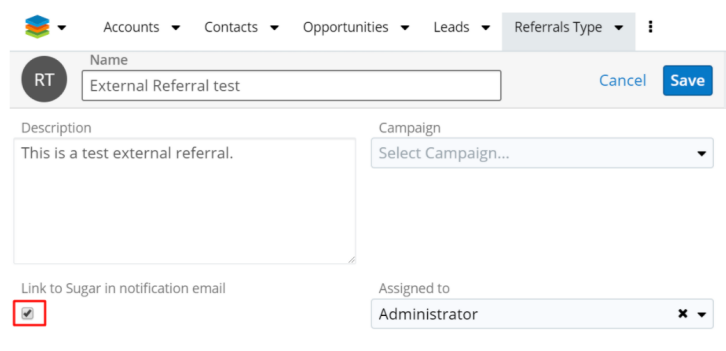

**Assigned To**: the user creating the referral will be assigned to the referral, by default.

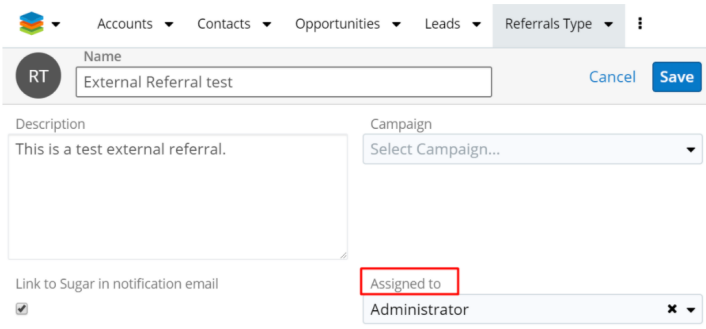

**Teams**: clicking on the *Show more…* hyperlink will open more options for the **Referral Type**. Teams is one of those. This field allows the Sugar user the team to which the referral will be related to. By default, the value of the field is **Global**.

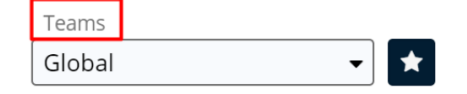

# <span id="page-12-0"></span>**Using the wReferrals Package**

- Creating Referrals with the Create Referral Button
- Send Internal Referrals with the Manual Routing Method
- Send Internal Referrals with the Automatic Routing Method
- Convert Internal Referrals
- Send External Referrals with the Manual Routing Method
- Send External Referrals with the Automatic Routing Method
- Convert External Referrals
- Referral Notifications in Sugar

## <span id="page-12-1"></span>**Creating Referrals with the "Create Referral" Button**

Sugar users can create referrals from an Account or Contact in Record View. In the header of the record, press the **Create Referral** button.

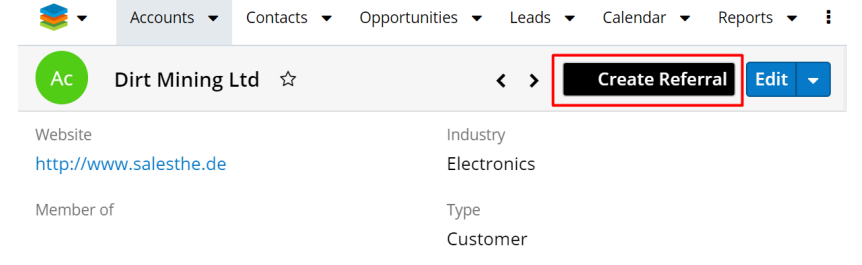

This will open a new Sugar page where the user can select the referred contact

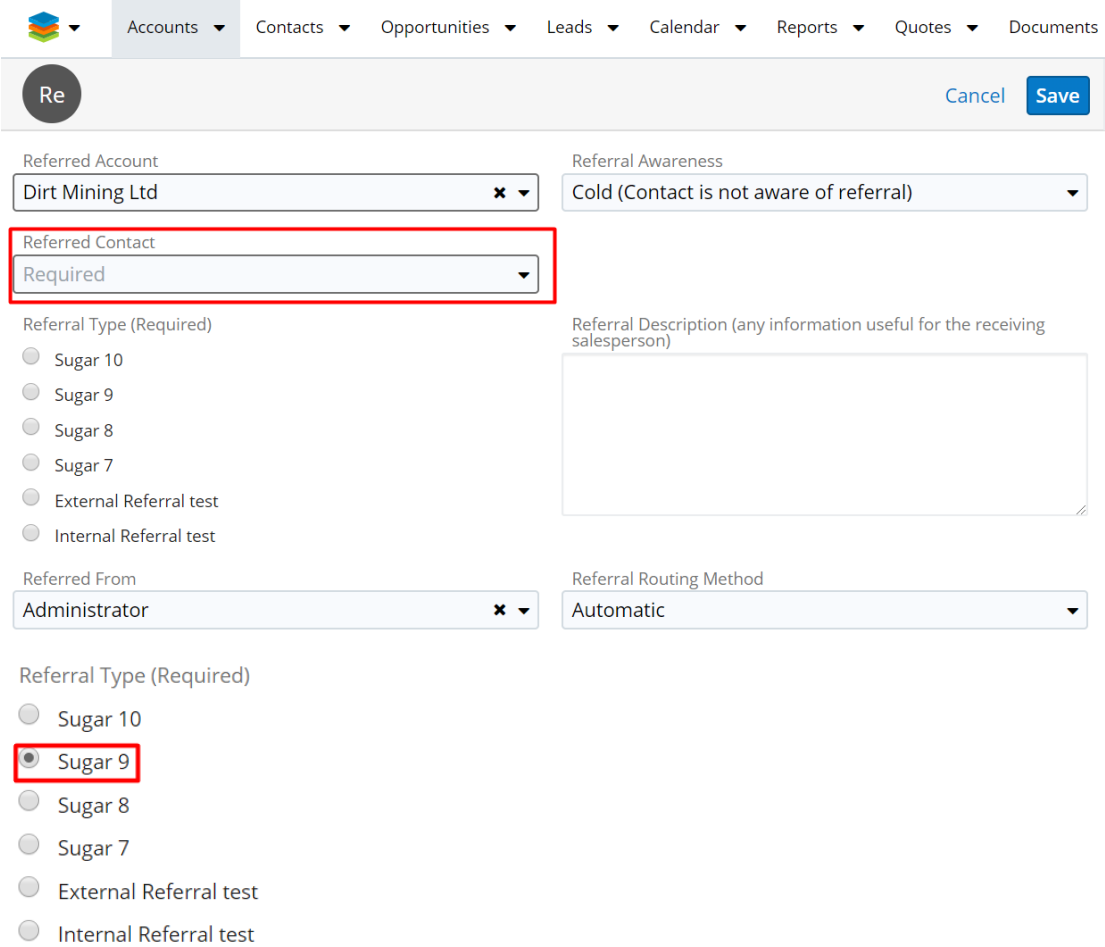

#### and select the product or service they are referring.

**Referral Awareness** is a drop-down field where you can set if the contact related to the record is aware or not of the referral: Cold/Warm.

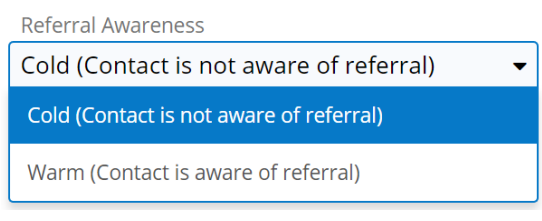

After saving your referral, it will also appear in the **Referrals** module.

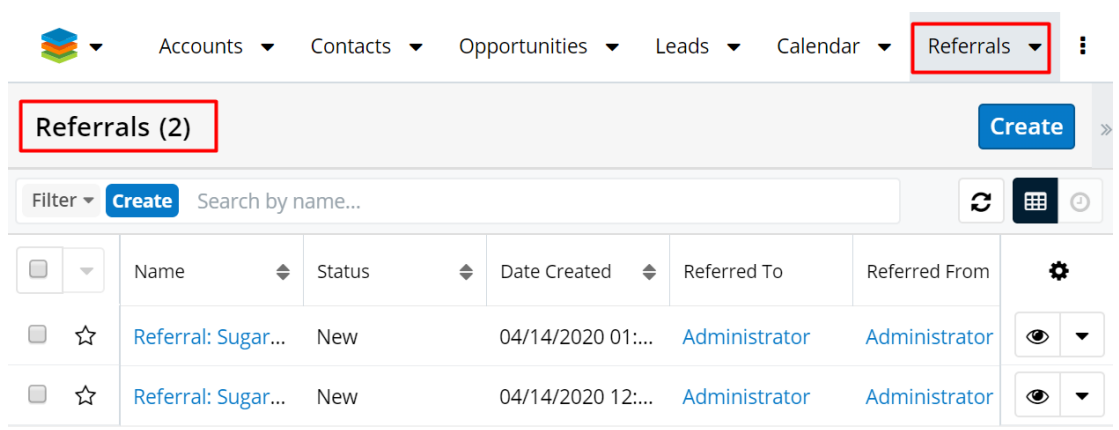

Opening a record in the **Referrals** module will provide the user with a complete description of the referral.

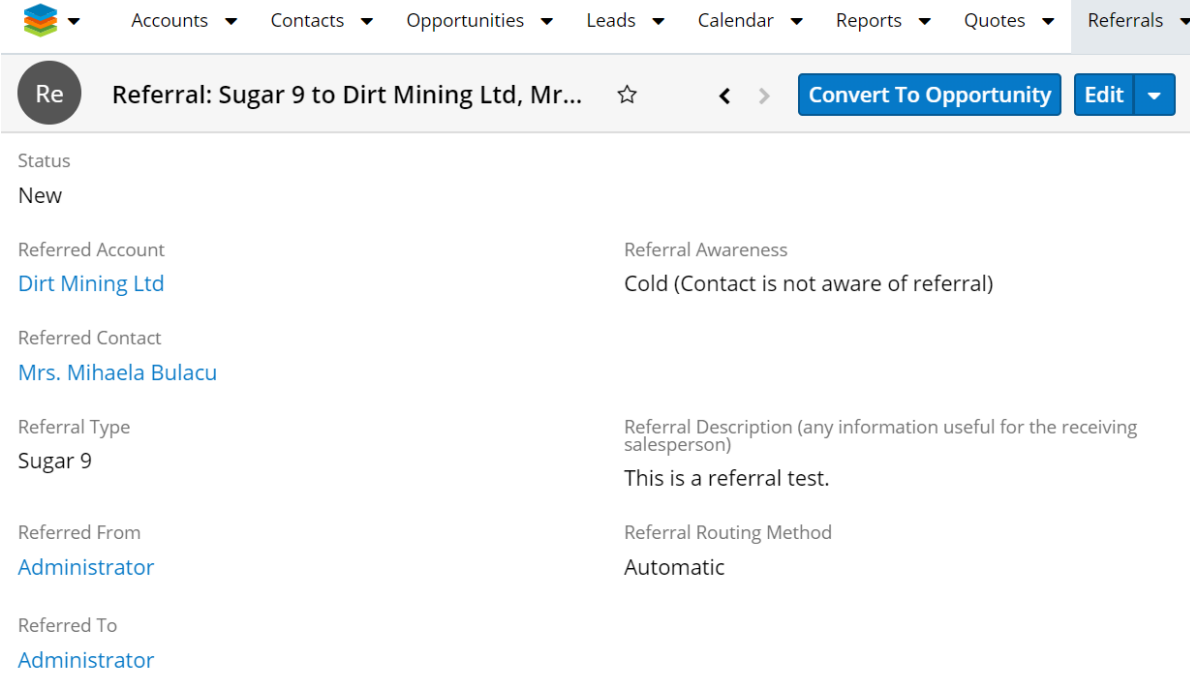

- **Referral Status**: this is a drop-down field that is not visible when first creating the referral. It will automatically appear after the referral is saved. Initially, the status of a newly-created referral is **New**.
- **Referral Account**: when a referral is created from an **Accounts** record, the field is automatically populated with the name of the current account record.
- **Campaign**: this field is hidden on Referral record Create and View mode.
- **Referral Contact**: When a referral is created from the Contacts record, the field is automatically populated with the name of the Contact's parent Account.
- **Referral Awareness**: a dropdown field, where users can choose between

Cold (Contact is not aware of referral) or Warm (Contact is aware of referral) at the referral creation.

- **Referral Type**: this is a radio button. All records created in the Referrals Type module will be displayed here and available for selection.
- **Referral Type Description**: the Referral Type Description is a read-only text field displayed on Referral Record View. The Referral Type record has a description field that will be used to give the referring user details about the referral program. When the user selects a referral type, the display is updated to show the related referral type description text.
- **Referral Description**: The user has a text area field available to describe background for the referral and any notes the recipient may find helpful. Details about why the referral was made can be added.
- **Referred From**: the current user is automatically added
- **Referral Routing Method**: this is a drop-down field where the user needs to specify the routing method:
- *Automatic*: use the routing specified by the administrator in the Referral Type setup.
- *Manual:* if the referral is internal, it allows the user to specify another Sugar user. If the referral is external, it provides fields for first name, last name, email address.
- **Referred To**: this is a related field that is visible only if **Referral Type** = **Internal Referral** and **Routing Method** = **Manual**.

### <span id="page-15-0"></span>**Send Internal Referrals with the Manual Routing Method**

From either the **Accounts** or **Contacts** module, create a new Referral. Ensure that you pick an **Internal Referral Type** and set the **Routing Method** to **Manual**:

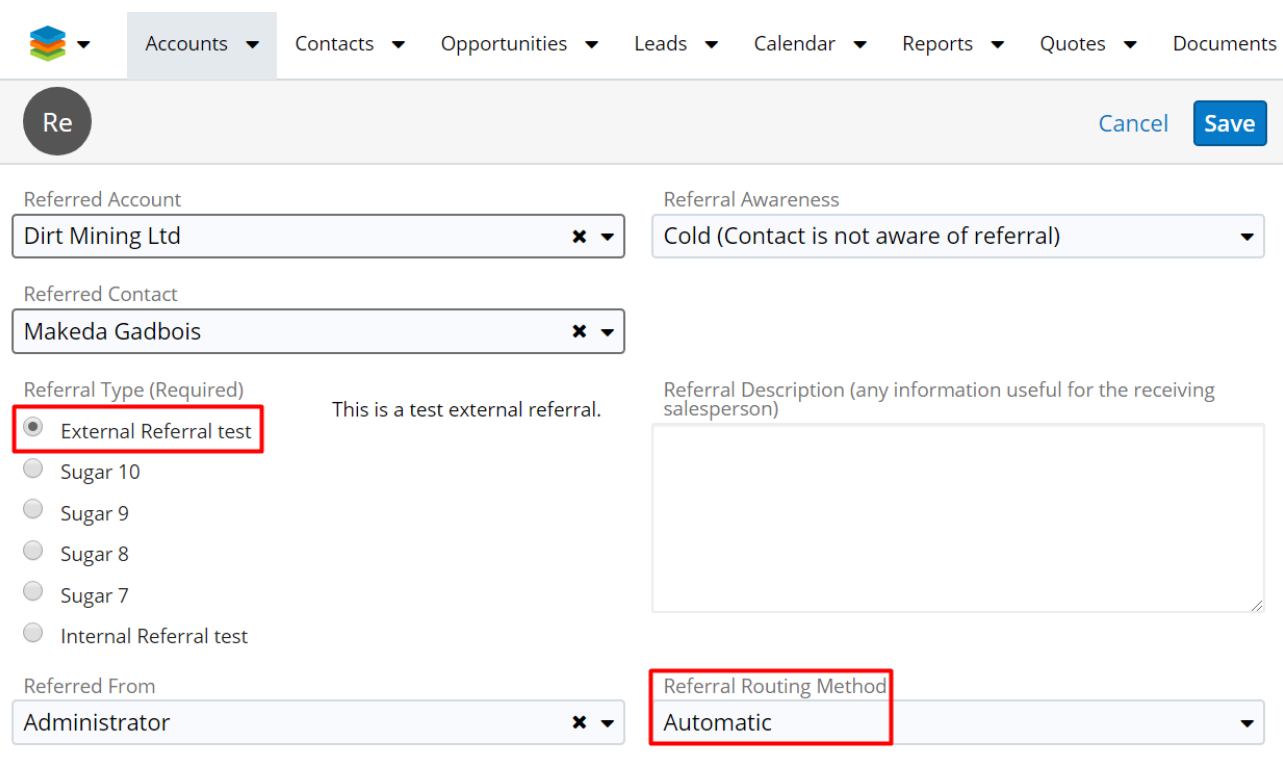

#### **Save** the referral.

The new referral will be available in the Referrals module.

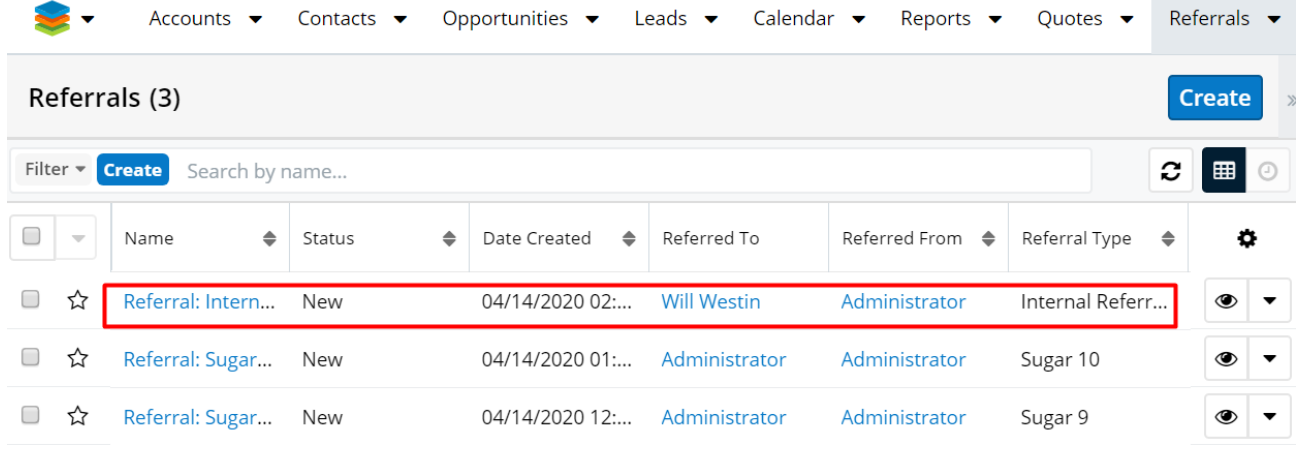

A relationship between the Referral Contact and Account is also created:

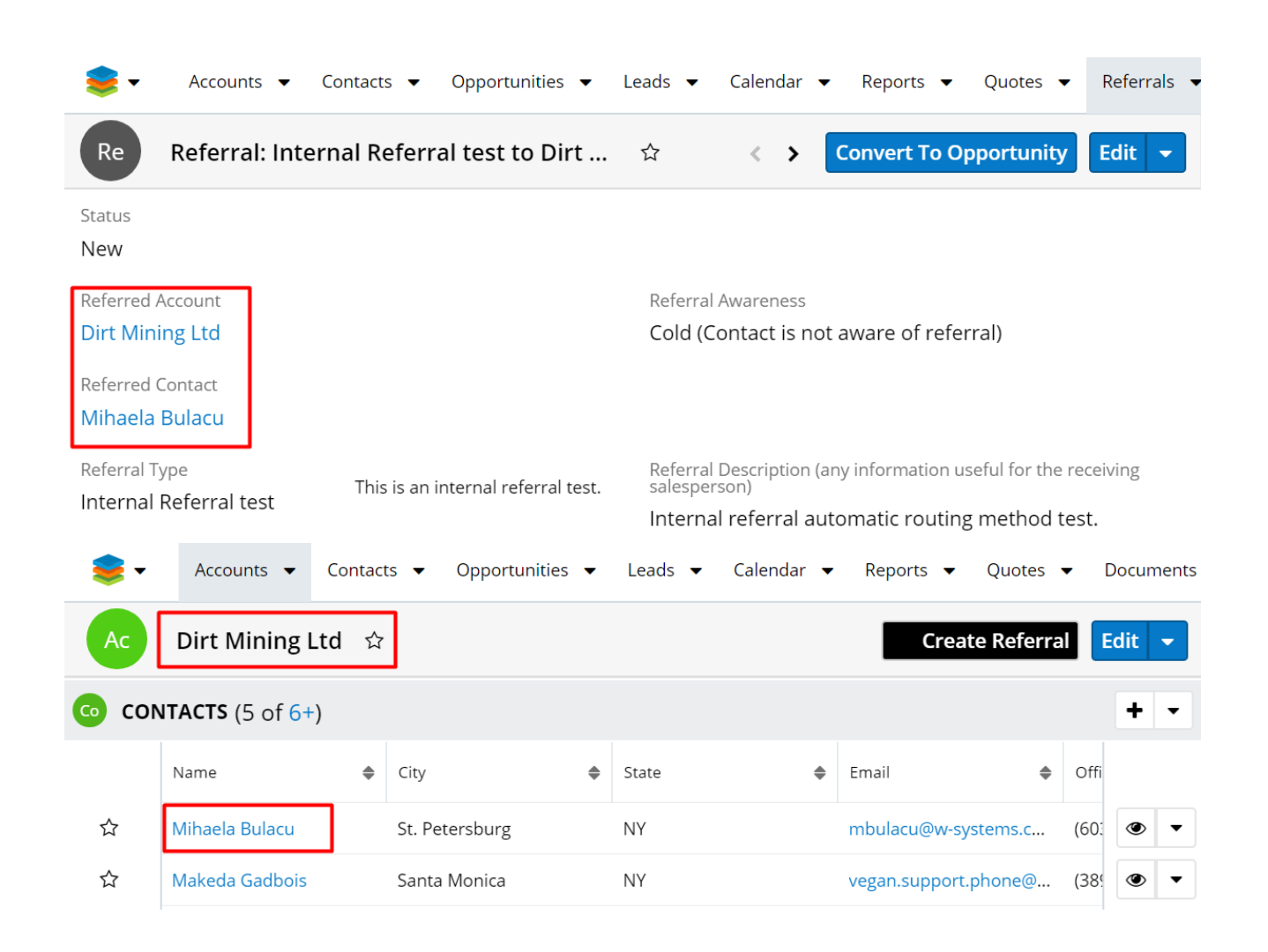

### <span id="page-17-0"></span>**Send Internal Referrals with the Automatic Routing Method**

From either the **Accounts** or the **Contacts** module, create a new **Referral**. Ensure that you pick an **Internal Referral Type** and set the **Routing Method** to **Automatic**:

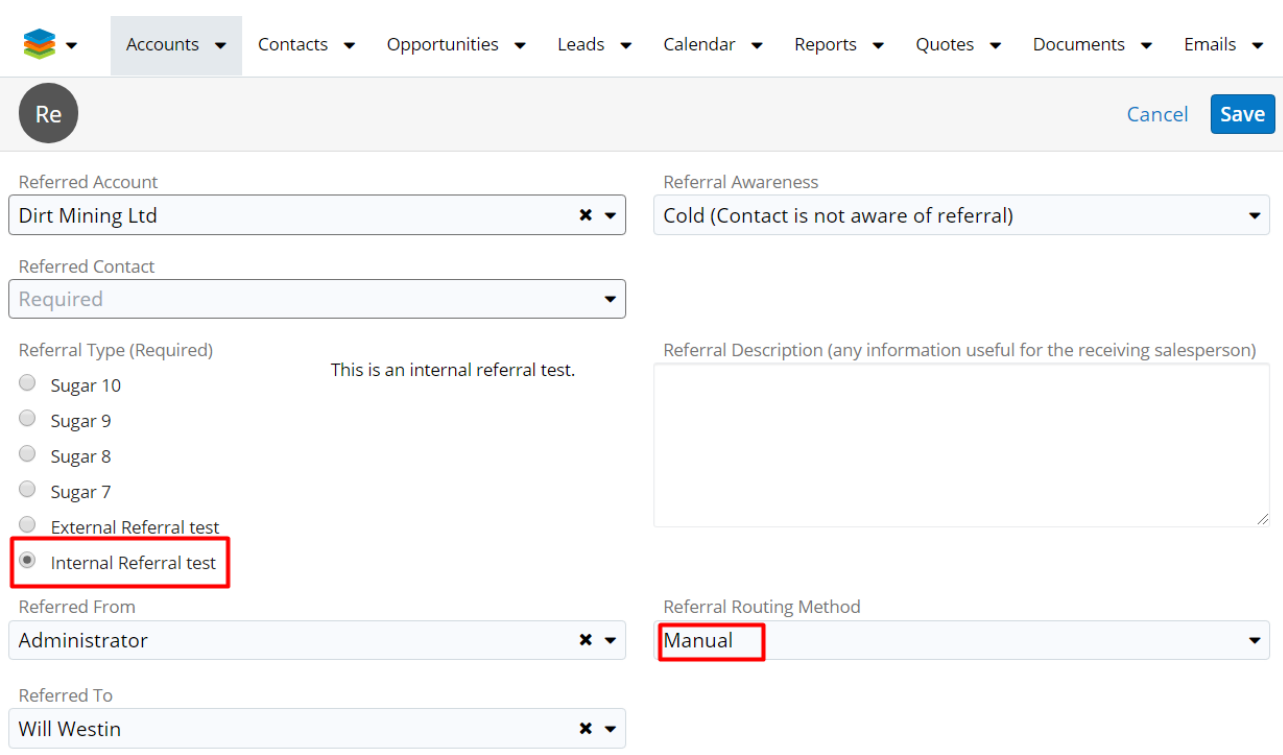

In this case, the **Referred To** field is not visible. This field will be auto-populated with the value from the used **Internal Referral Type** after saving the referral.

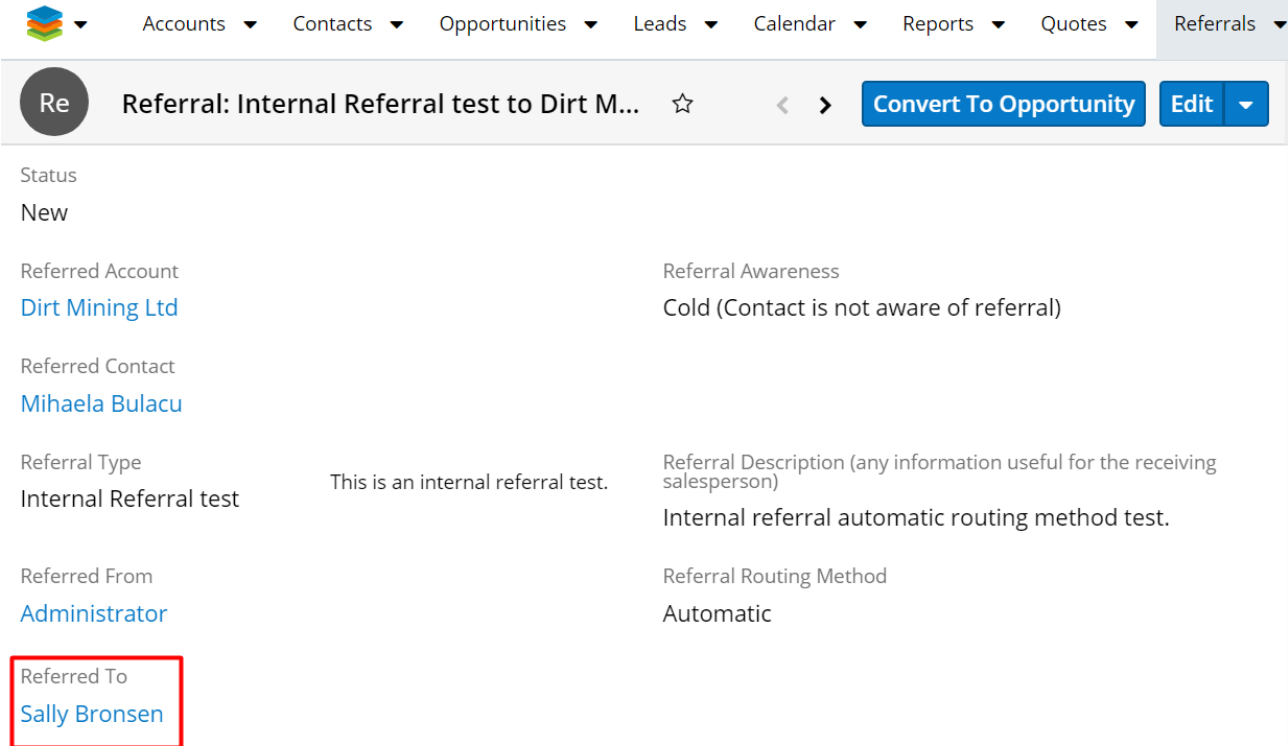

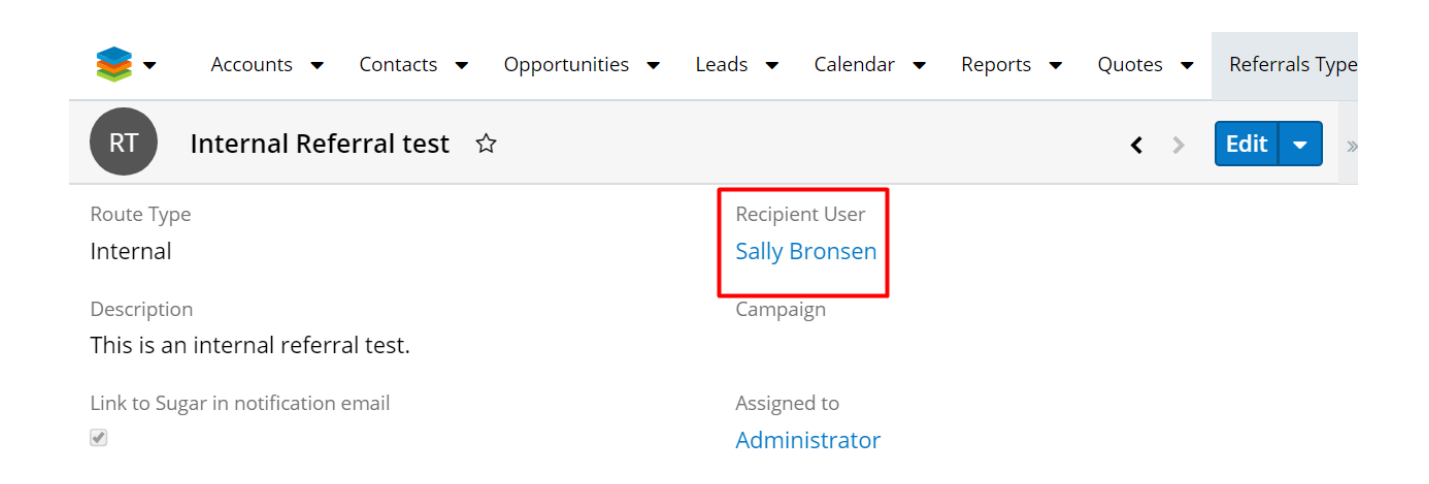

After saving the referral, a new record is created in the **Referrals** module. Relationships with the related Account and Contact are also created.

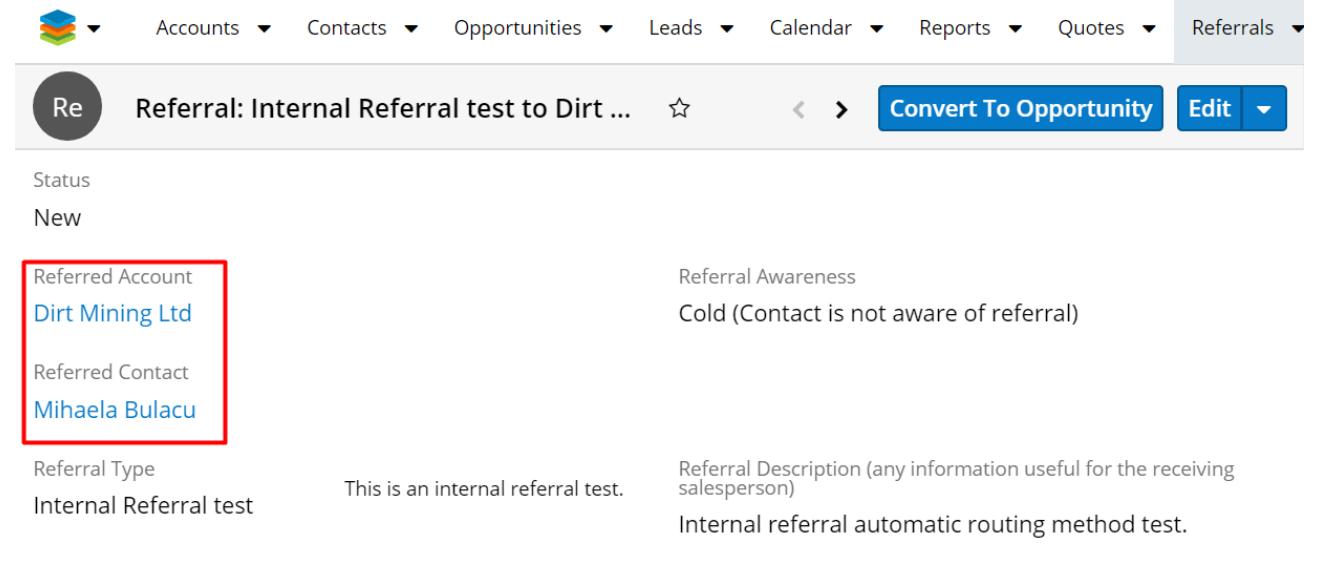

#### <span id="page-19-0"></span>**Convert Internal Referrals**

Records in the **Referral module** will have a new button available in **Record View**: **Convert to Opportunity**.

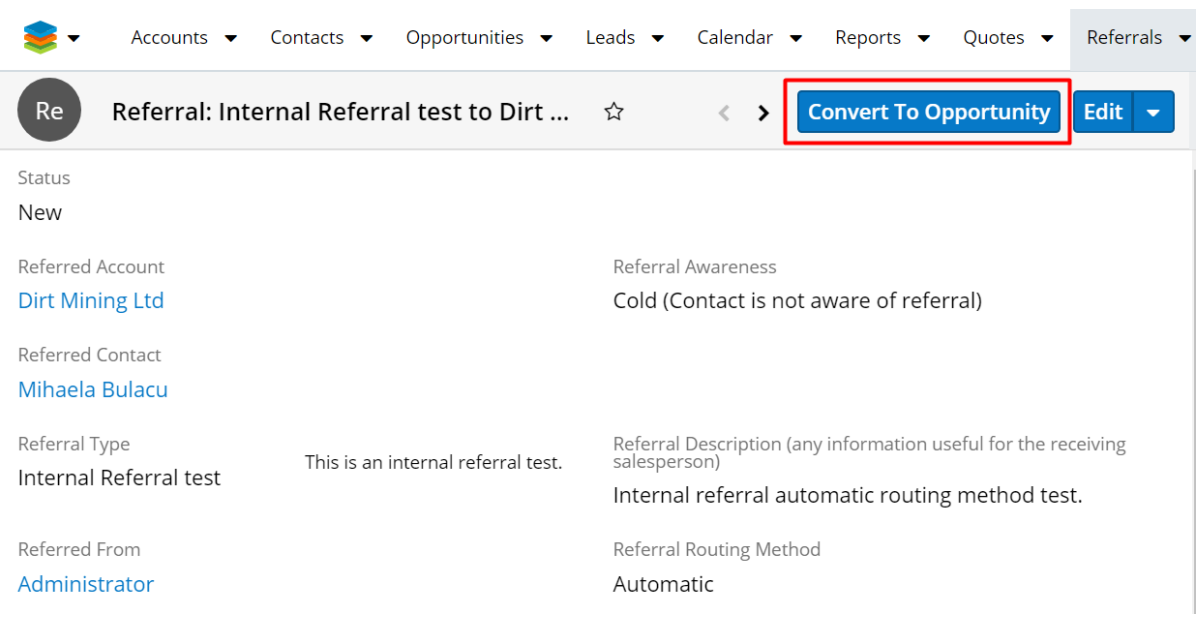

Users can create an opportunity from an Internal Referral, where an opportunity is linked to the referral record. Once the Convert to Opportunity button is pressed, the Convert Referral drawer opens.

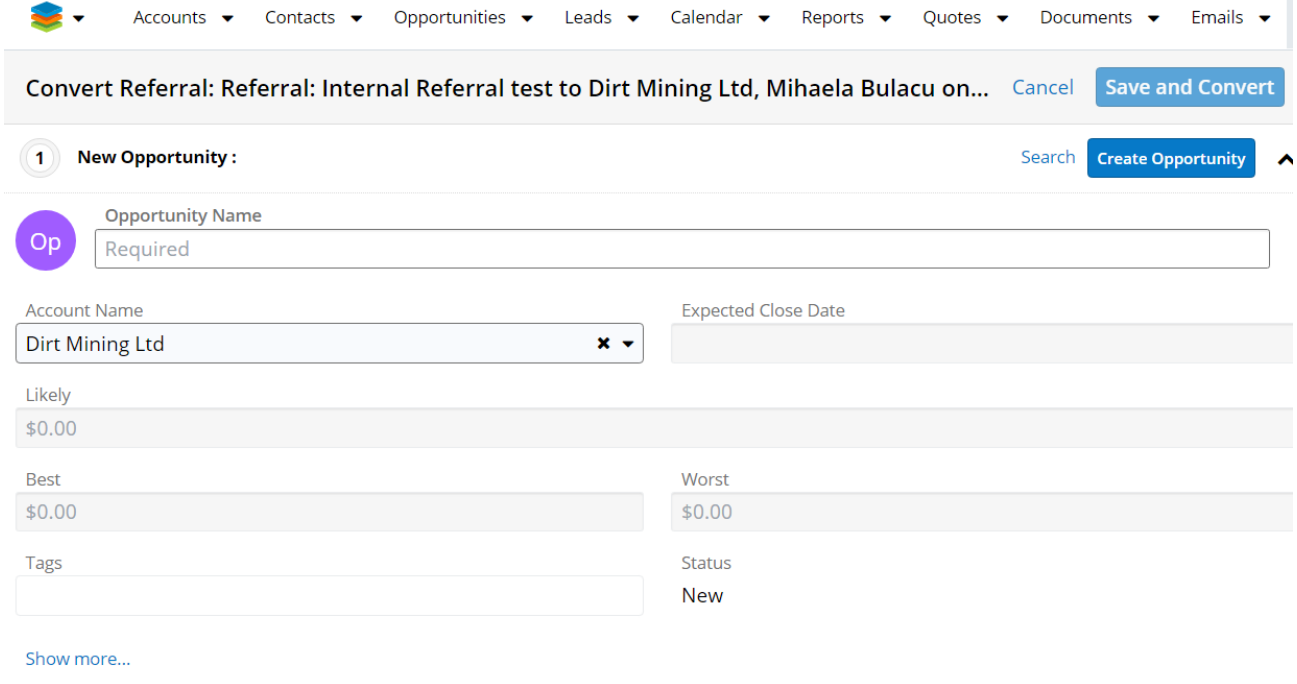

The drawer contains several auto-populate fields:

- The **Campaign** field is automatically filled in with the value from the used Referral Type.
- The **Account Name** field is auto-populated with the Referral Account Name.
- The **Assigned To** field is set by defaulted to the current user.
- The **Team** field is set by default to Global.
- The **Description** field value is NOT inherited from Referral.

Once the **Create Opportunity** button is pressed, the **Create Opportunity** drawer will close.

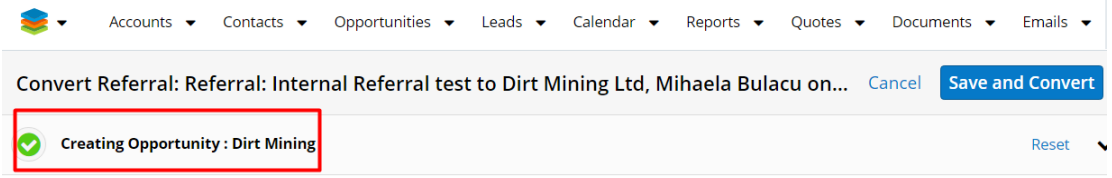

#### Hit **Save and Convert**.

A pop-up message is raised: **Success you successfully converted the referral**:

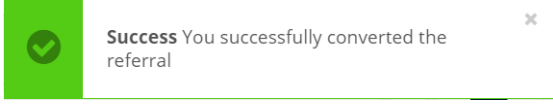

Now a new **Opportunity** record is created and related to the **Referral** and parent **Referral Account**.

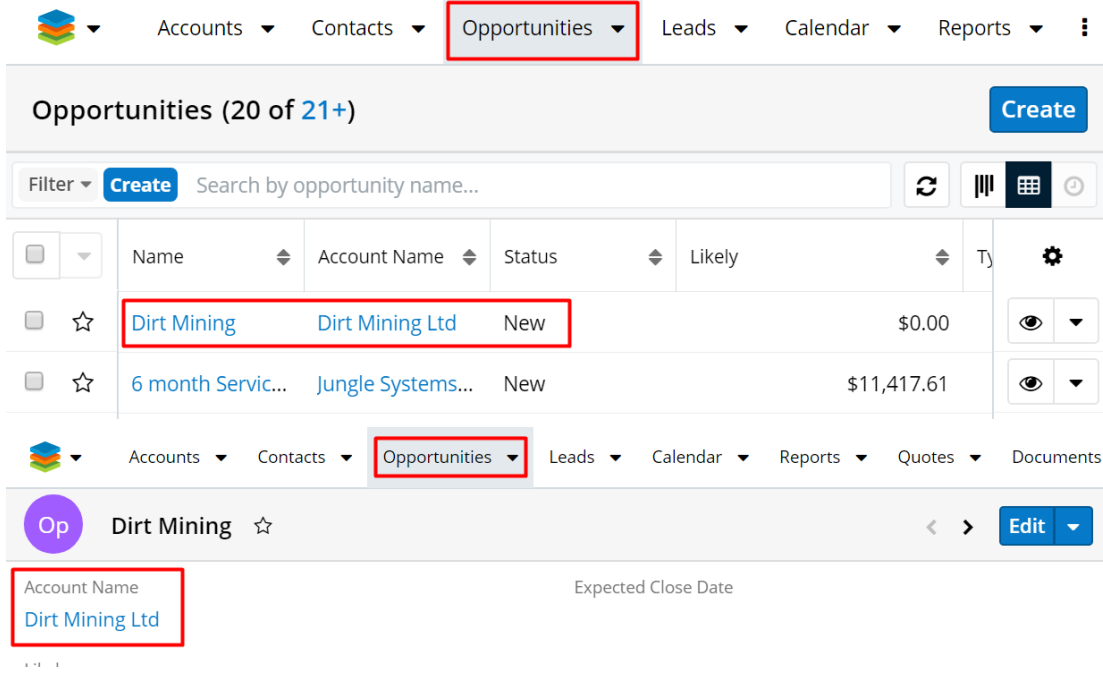

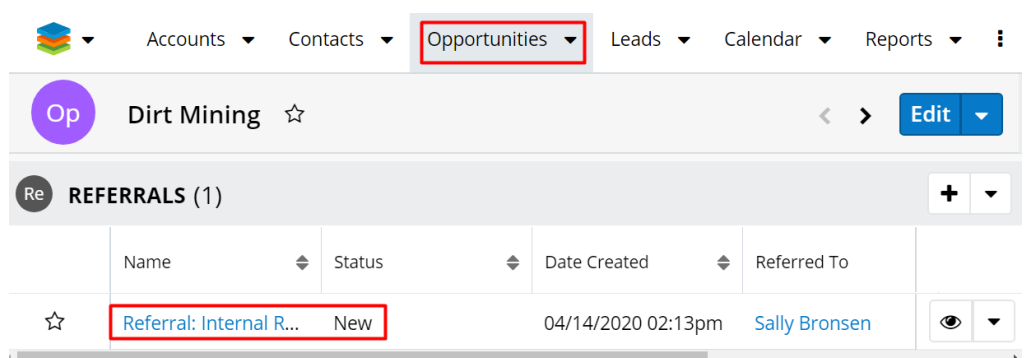

Once an Opportunity is converted, the **Convert to Opportunity** button will not be displayed anymore on the **Referral** record in **Record View**. The relationship with the new Opportunity is displayed instead:

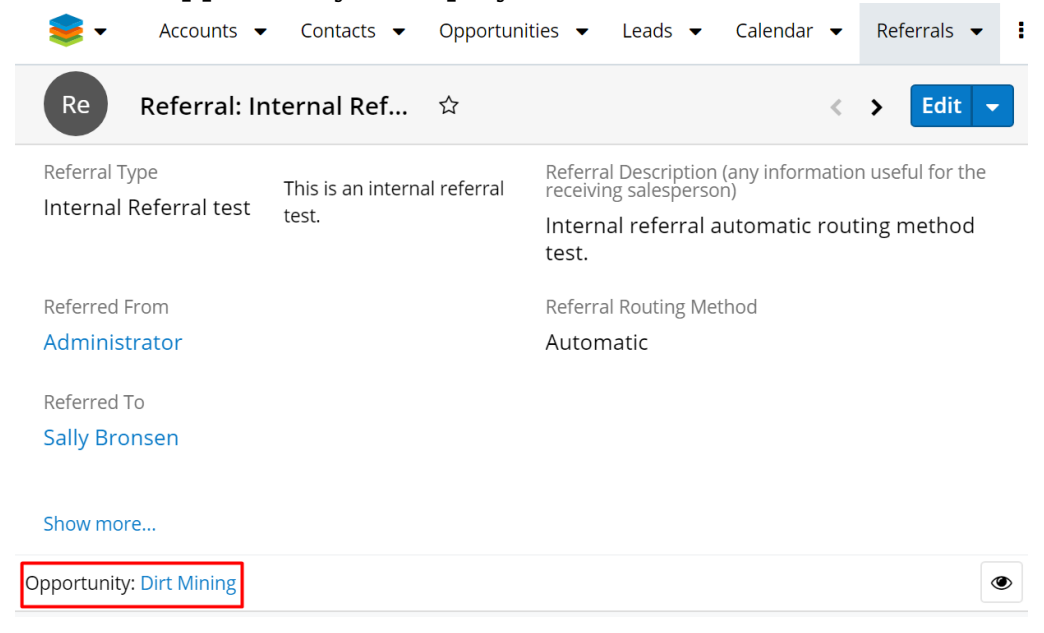

### <span id="page-22-0"></span>**Send External Referrals with the Manual Routing Method**

From either the **Accounts** or the **Contacts** module, create a new **Referral**. Ensure that you pick an **External Referral Type** and set the **Routing Method** to **Manual**:

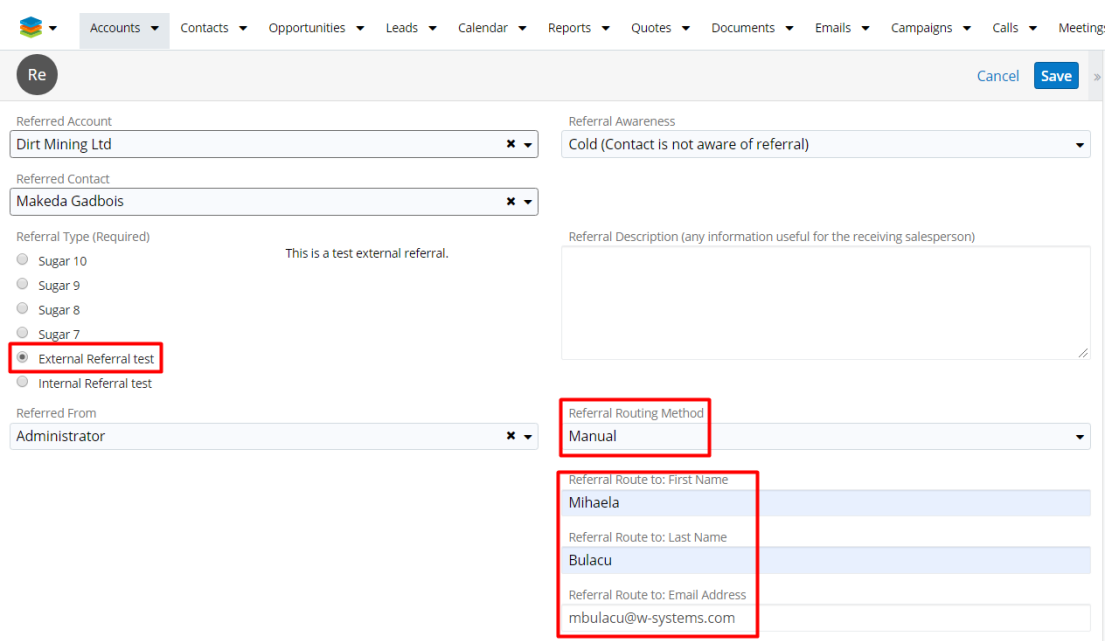

For the External Referral with Manual Routing Method, the following fields become visible and are needed in order to define the Recipient To user details:

- **Referral Route to**: First Name
- **Referral Route to**: Last Name
- **Referral Route to**: Email Address

After saving the referral, a new Referral record is created in the **Referrals** custom module.

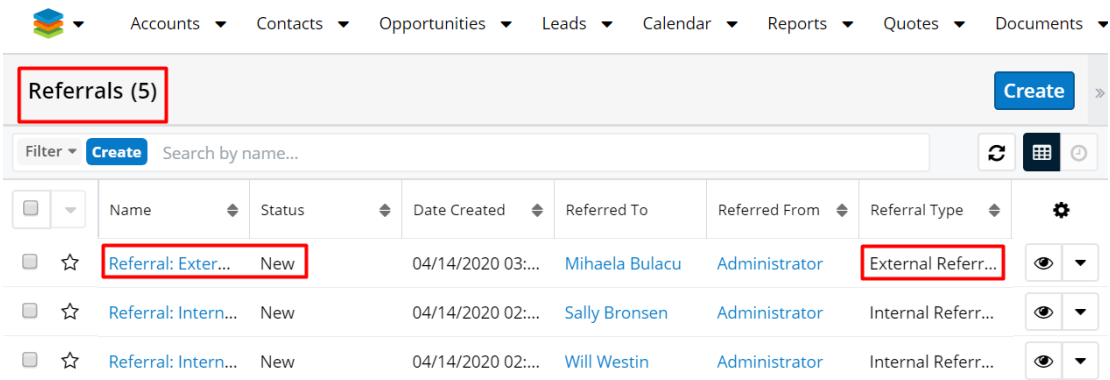

Now log into the external system (the one that has been defined in the used External Referral above) and open the newly-created Referral.

Compared to an Internal Referral, the external Referral contains more details regarding the Account and Contact records:

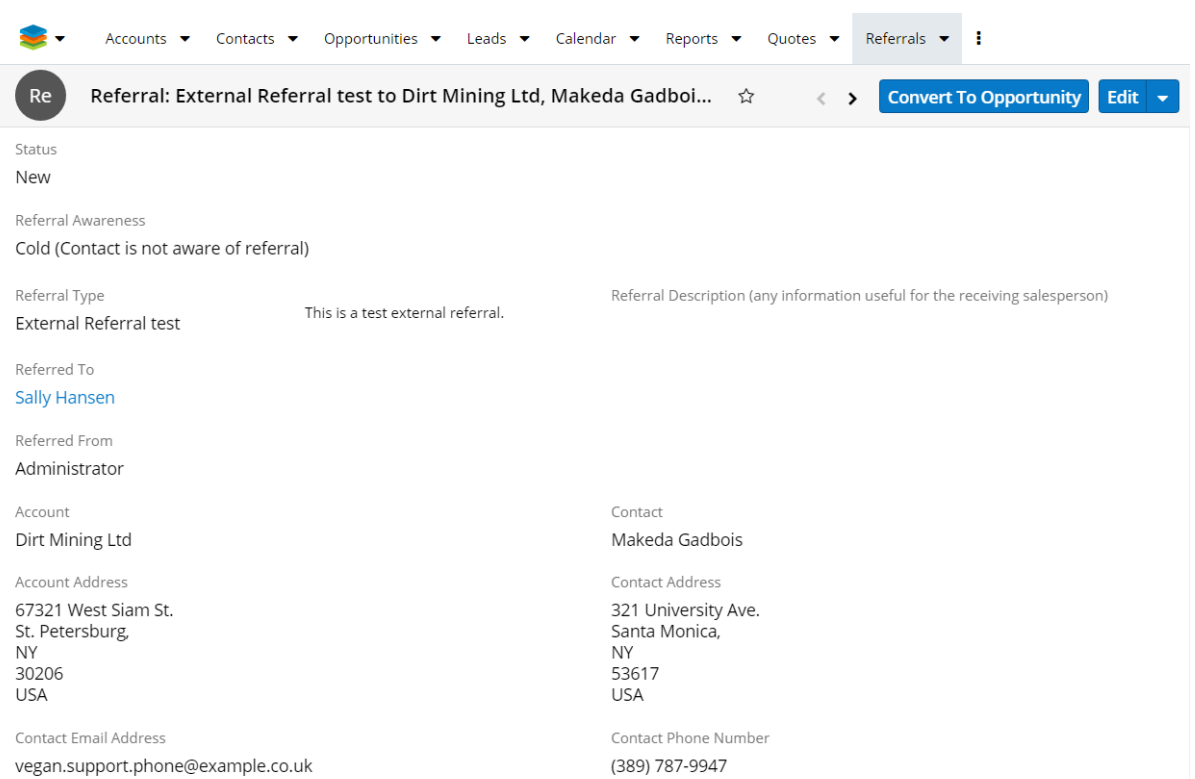

### <span id="page-24-0"></span>**Send External Referrals with the Automatic Routing Method**

From either the **Accounts** or the **Contacts** module, create a new **Referral**. Ensure that you pick an **External Referral Type** and set the **Routing Method** to **Automatic**:

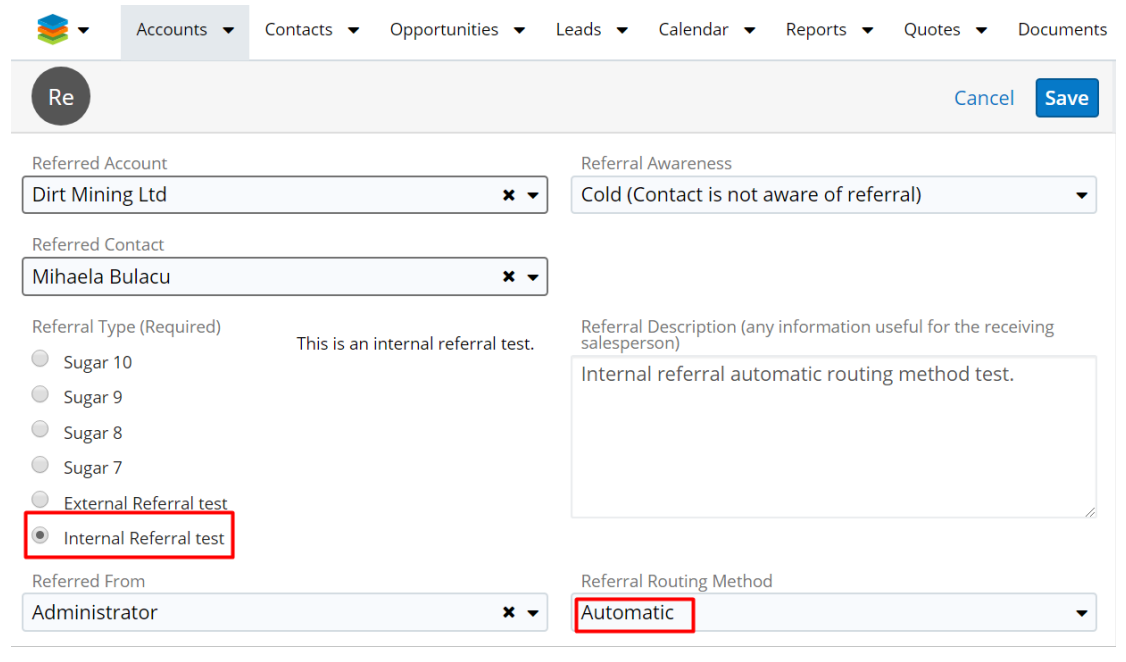

The Referral Route To text fields (First Name, Last Name, Email Address) are not visible for the Automatic External Referral option. The **Referred To** field will be auto-populated with the value used for the **External Referral Type**, after the Referral is saved :

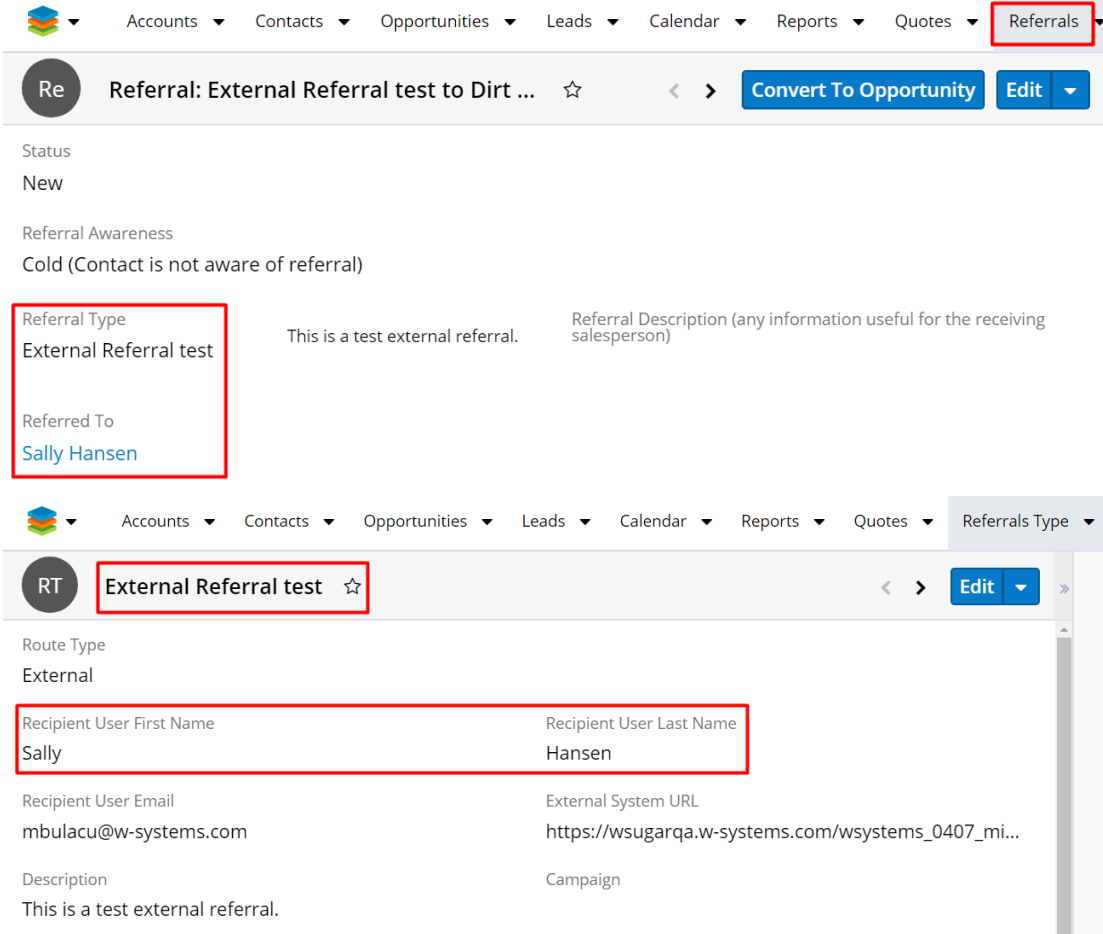

Log into the external system and open the newly-created Referral.

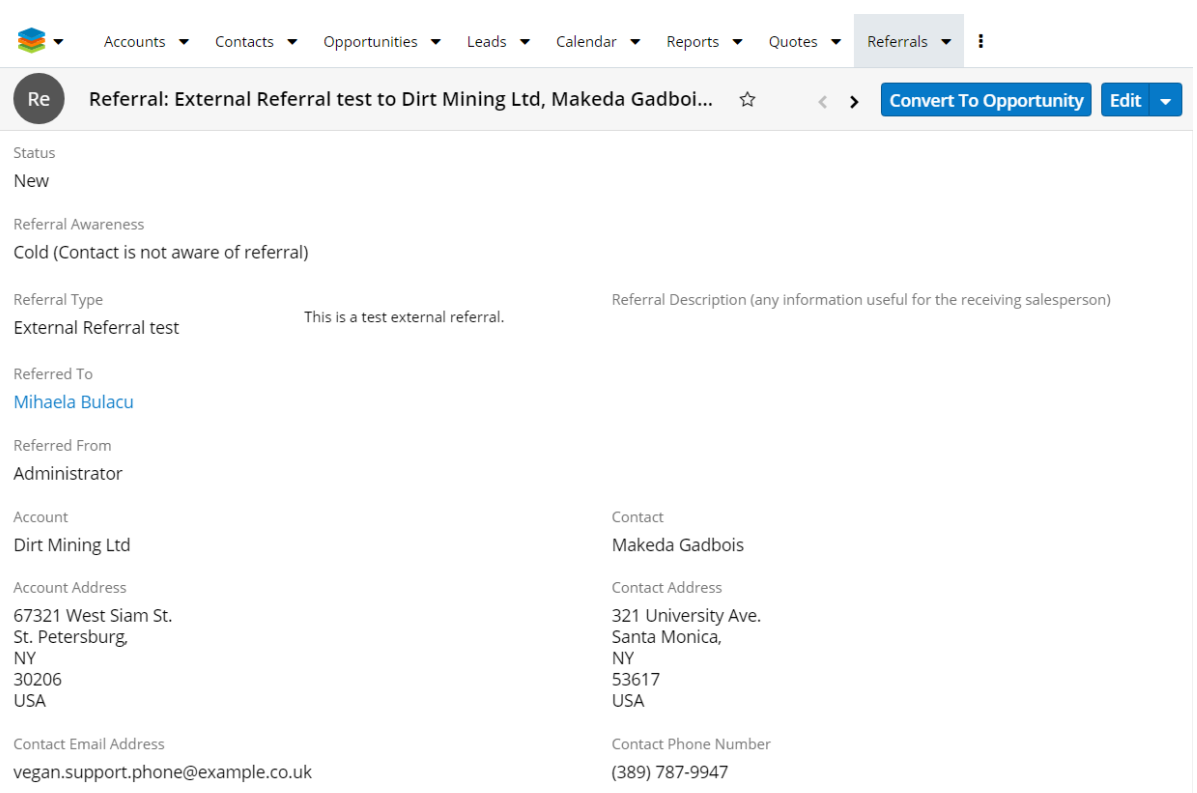

### <span id="page-26-0"></span>**Convert External Referrals**

The **Convert to Opportunity** button is also available for the **External Referral** records. Users can create an opportunity from an external referral, where opportunity is linked to the referral record.

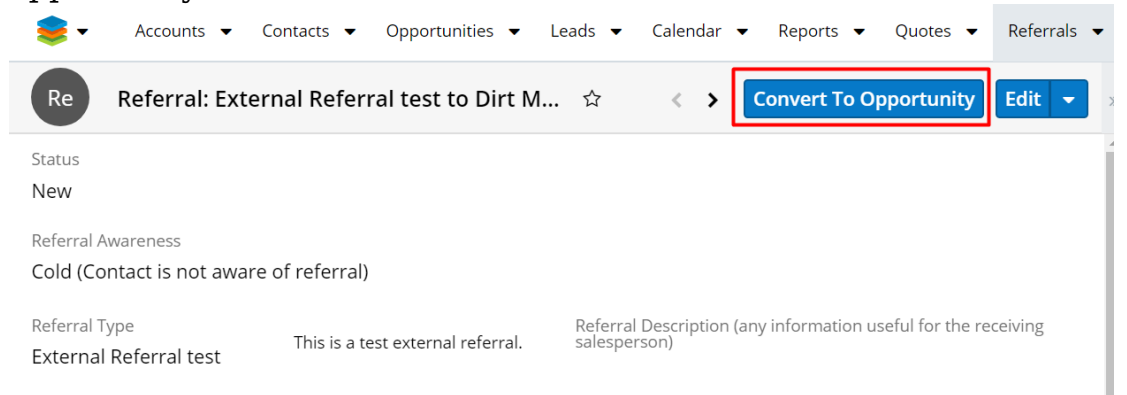

Once the **Convert to Opportunity** button is pressed, a new Sugar drawer is opened:

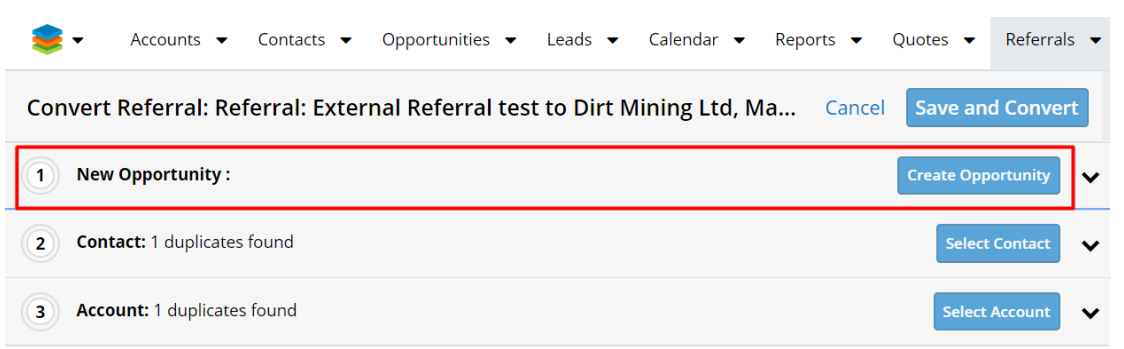

The Opportunity screen is defaulted to open and ready for data entry. This time we will have 3 panels:

1. **New Opportunity**. Make sure to populate all required fields and hit the **Create Opportunity** button. Once the Opportunity panel is closing, the **Contact** panel is automatically opened.

**Note**: The Campaign field is not populated on Opportunity because here we don't have the same Referral Type created on this system and we don't know the field value.

- 2. **New Contact**. The following Contact details are pre-populated:
	- Contact Address (Street, Postal Code, City, State, Country).
	- Primary email Address. Once the **Contact** panel is closing, the **Account** panel is automatically opened.
- 3. **New Account**. The following Account details are pre-populated:
	- Account Address (Street, Postal Code, City, State, Country).
	- o Office phone.
	- Primary email Address.

**Note**: The secondary email address is not sent to the external system.

#### Hit **Save & Convert**.

A pop-up message is raised: **Success You successfully converted the referral**:

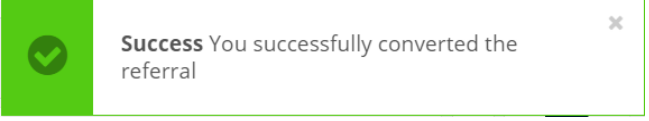

Now a new **Opportunity** record is created and related to the **Referral** and **Contact** record, but also to the parent **Referral** Account:

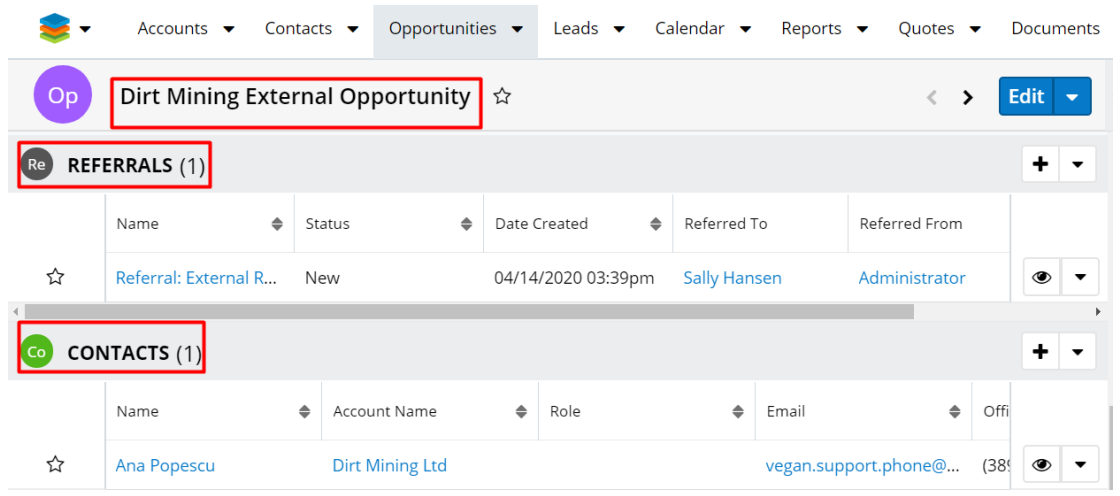

### <span id="page-28-0"></span>**Referral Notifications in Sugar**

1. **Email Notifications**: Email notifications are sent for both Internal and External Referrals Types.

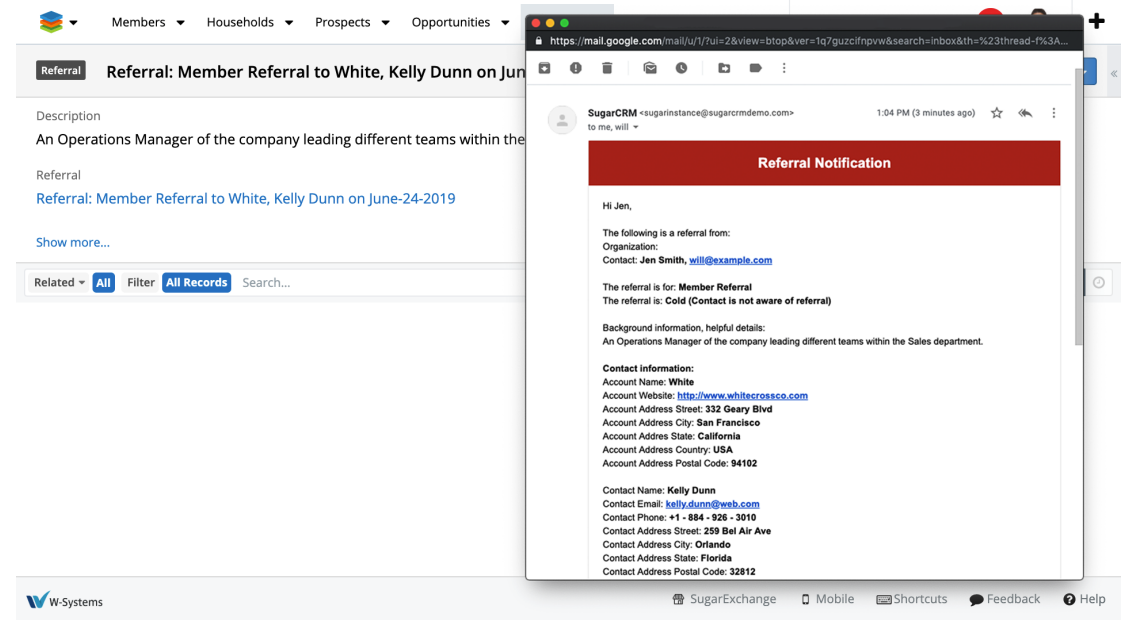

2. **Sugar Notifications**: Sugar notifications are available only for Internal Referrals and can be identified in both the Sugar header, but also in the **Notifications** module.

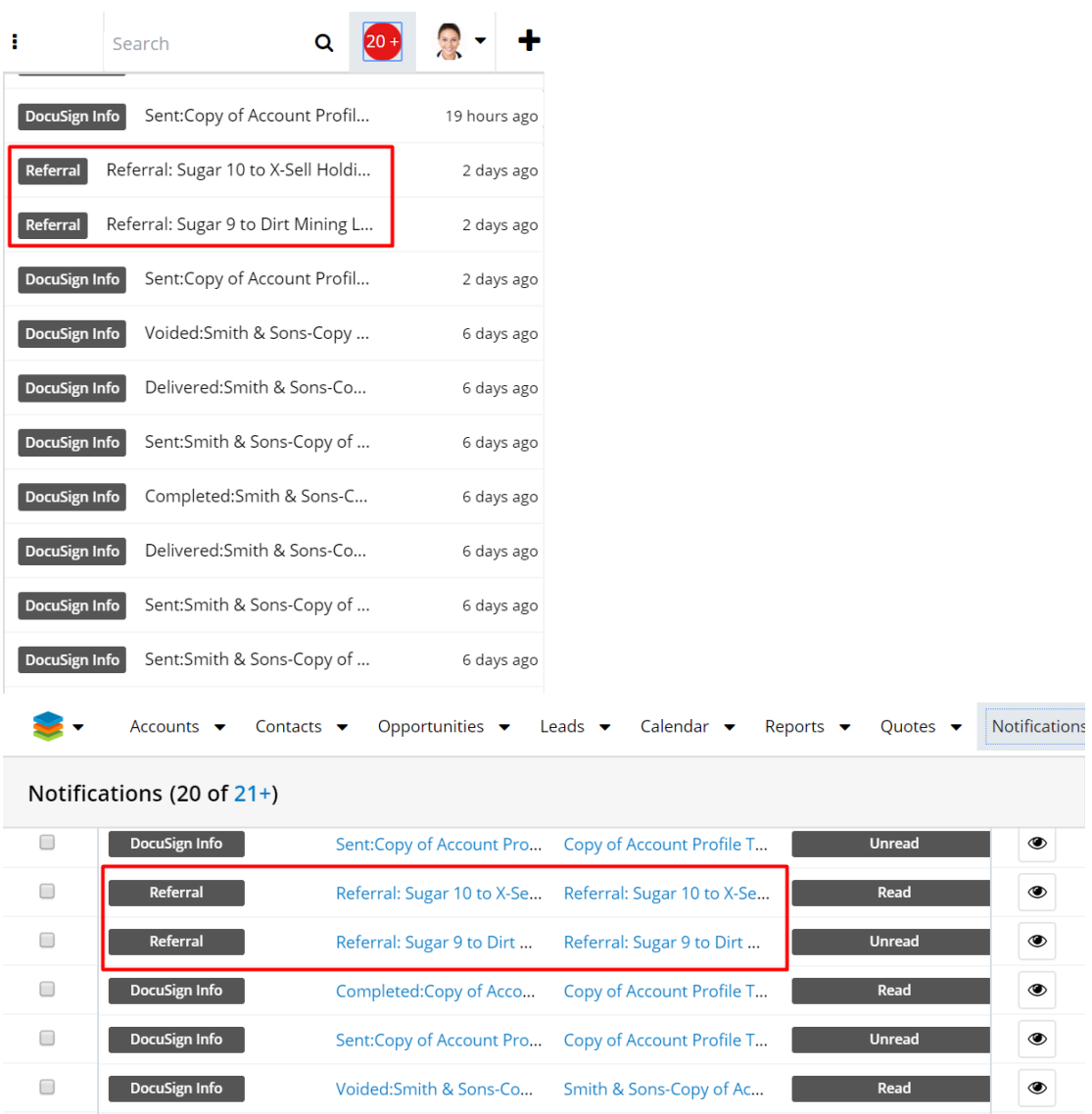

3. **Sugar Notifications for Unresolved Referrals**: Unresolved referrals have the status **New**. Once the scheduled job is completed, a Sugar notification will be sent to all Sugar users with unresolved referrals.<br>Send notifications for unresolved referrals  $\hat{z}$ 

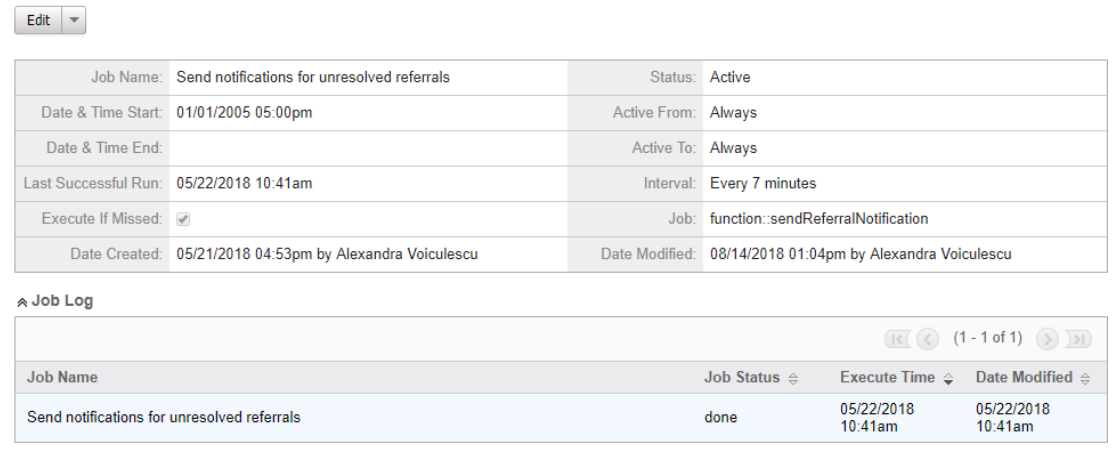

The unresolved Notification name is: Unresolved Referrals: {user\_full\_name} {yyyy-mm-dd}. The list with the unresolved Referrals will be displayed in the Notification's Description as hyperlinks.

**Last Modified:** 2021-05-18 02:59:54